# **A LA RECHERCHE D'IMAGES**

Vous allez devoir rechercher des images pour illustrer votre article.

Au cours de cette activité,

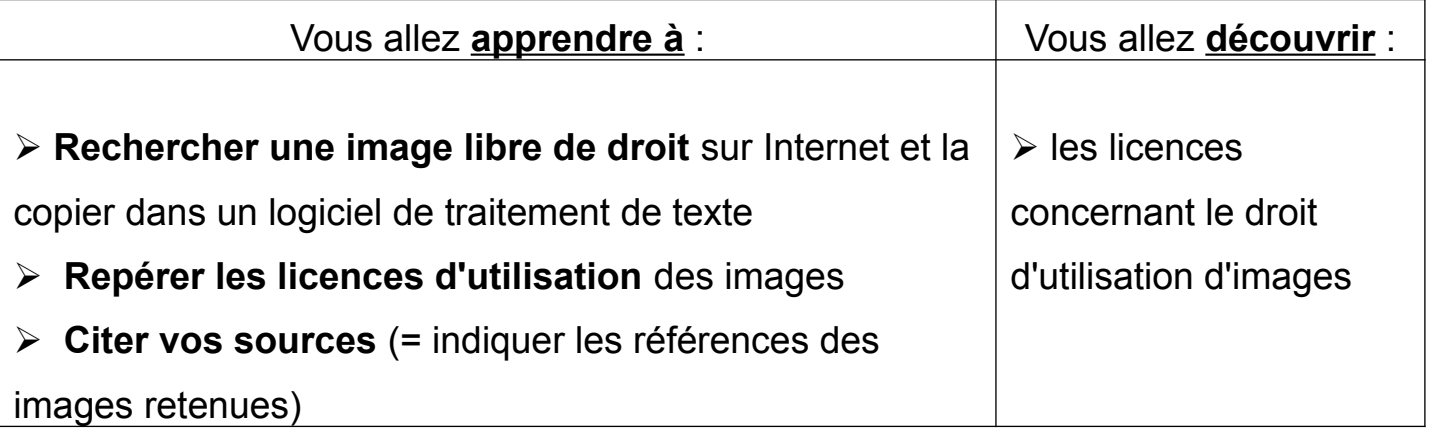

**1- Visionnage d'un extrait de la vidéo** "*Les Creative commons*" :

**[https://www.ac-paris.fr/portail/jcms/p1\\_1563630/les-creative-commons](https://www.ac-paris.fr/portail/jcms/p1_1563630/les-creative-commons)**

Les images trouvées sur Internet ont été créés et/ou publiées par des personnes dont il faut respecter le travail.

Voici les licences indiquant les conditions d'utilisation d'une œuvre publiée sur Internet :

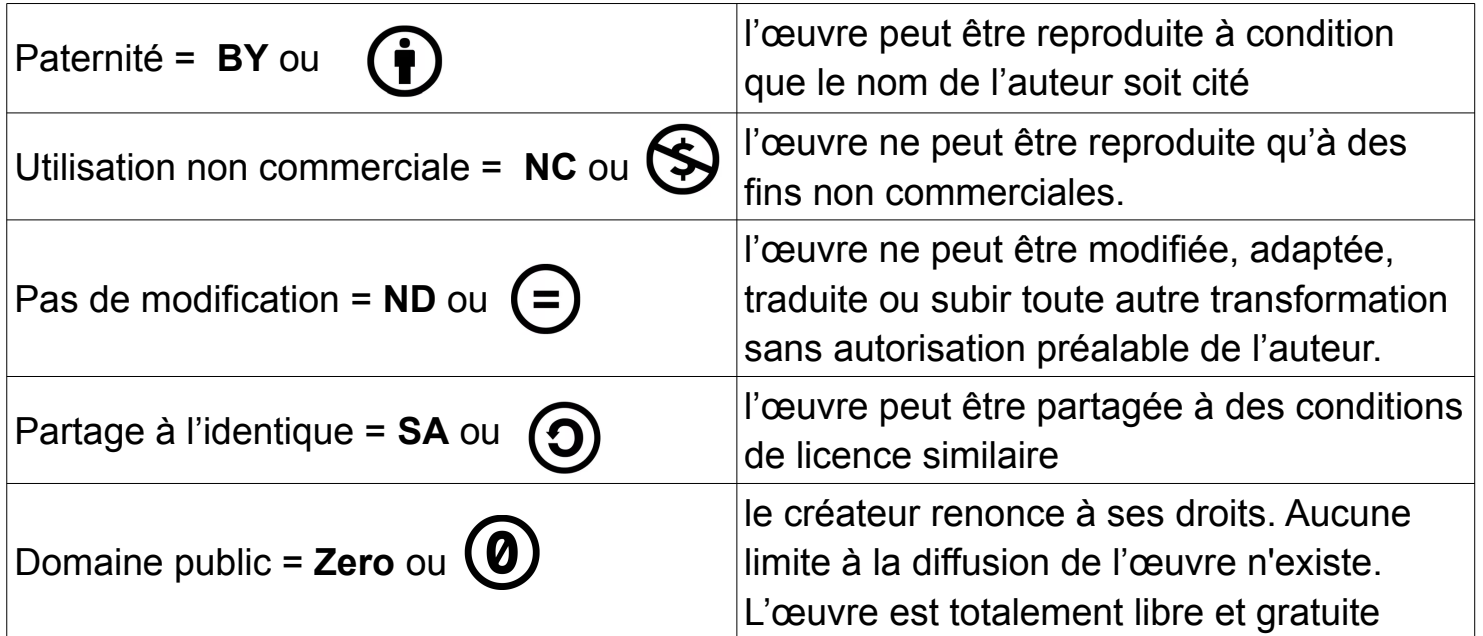

## **A- R echercher des images sur Internet que j'ai le droit d'utiliser**

**1-** Pour lancer un navigateur Internet : double clic sur

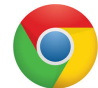

**2-** Choisir parmi les ressources suivantes

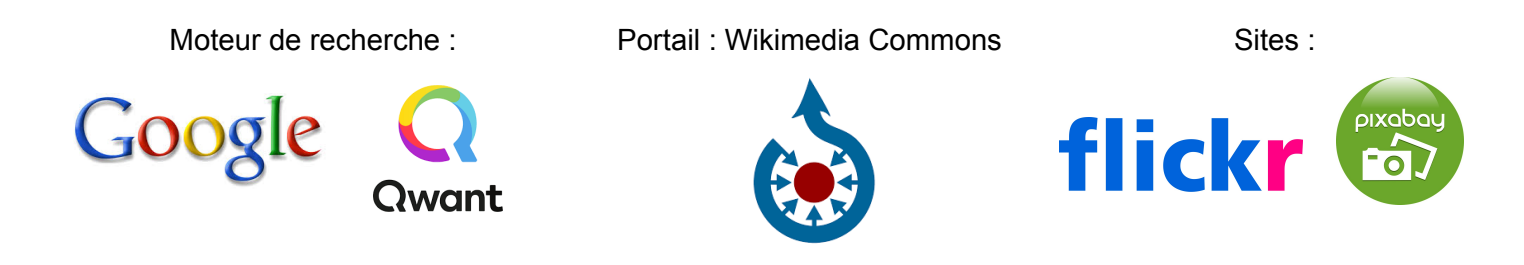

## **B- Copier des images trouvées sur Internet pour les coller dans une page blanche**

- **1-** Clic sur l'image qui m'intéresse
- **2-** Placer le curseur sur l'image et clic bouton droit de la souris
- **3-** Clic sur Copier l'image

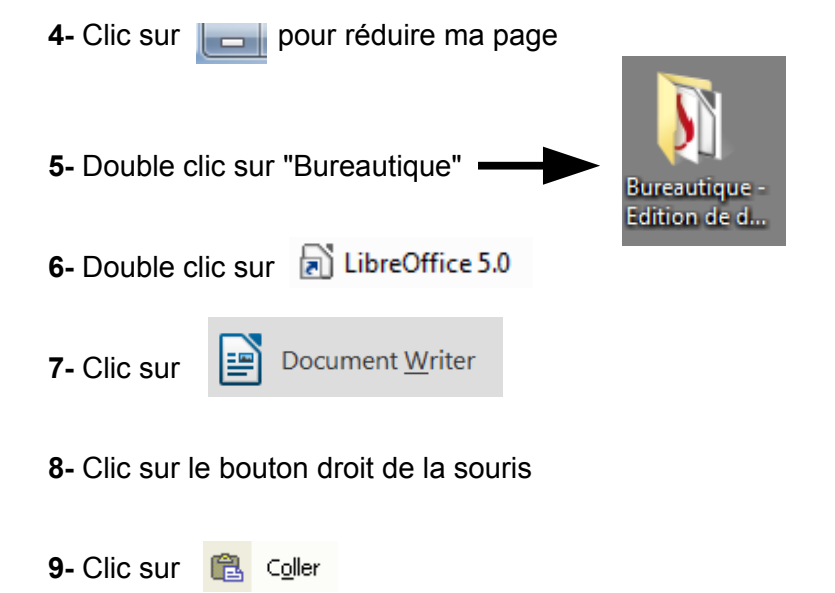

### **C-Réduire la taille de mon image**

- **1-** Clic sur l'image à réduire
- **2-** Placer le curseur dans un des coins de l'image
- **3-** Cliquer et glisser la souris afin d'obtenir la taille souhaitée
- **4-** Vérifier la taille de l'image avec la règle

#### **D-Déplacer mon image**

- **1-** Clic sur l'image à déplacer
- **2-** Placer le curseur sur l'image
- **3-** Cliquer et glisser la croix  $\overrightarrow{C}$  afin de placer mon image où je le souhaite

# **Citer mes sources = indiquer sur quelle page Internet est disponible l'image**

- **1-** Dans le navigateur **[O]**, clic sur l'image
- **2-** Sélectionner l'adresse (URL) de la page
- **3-** Placer le curseur sur la sélection (en bleu), clic droit sur la souris
- **4-** Clic sur

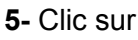

Sans nom 1 - Libr...

dans la barre des tâches en bas de l'écran

- **6-** Clic sur le bouton droit de la souris
- **7-** Clic sur **B** Coller

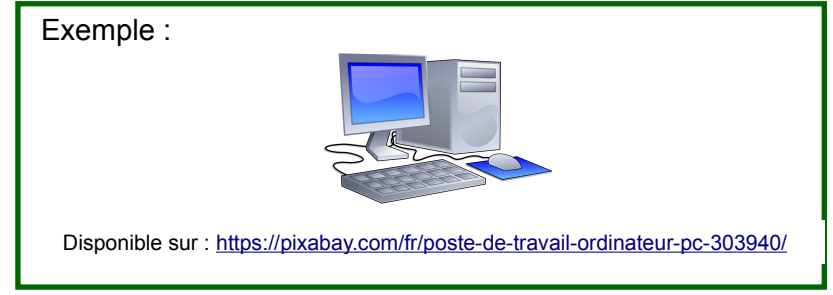

#### *Remarque : Si tu as des problèmes pour placer l'image où tu veux*

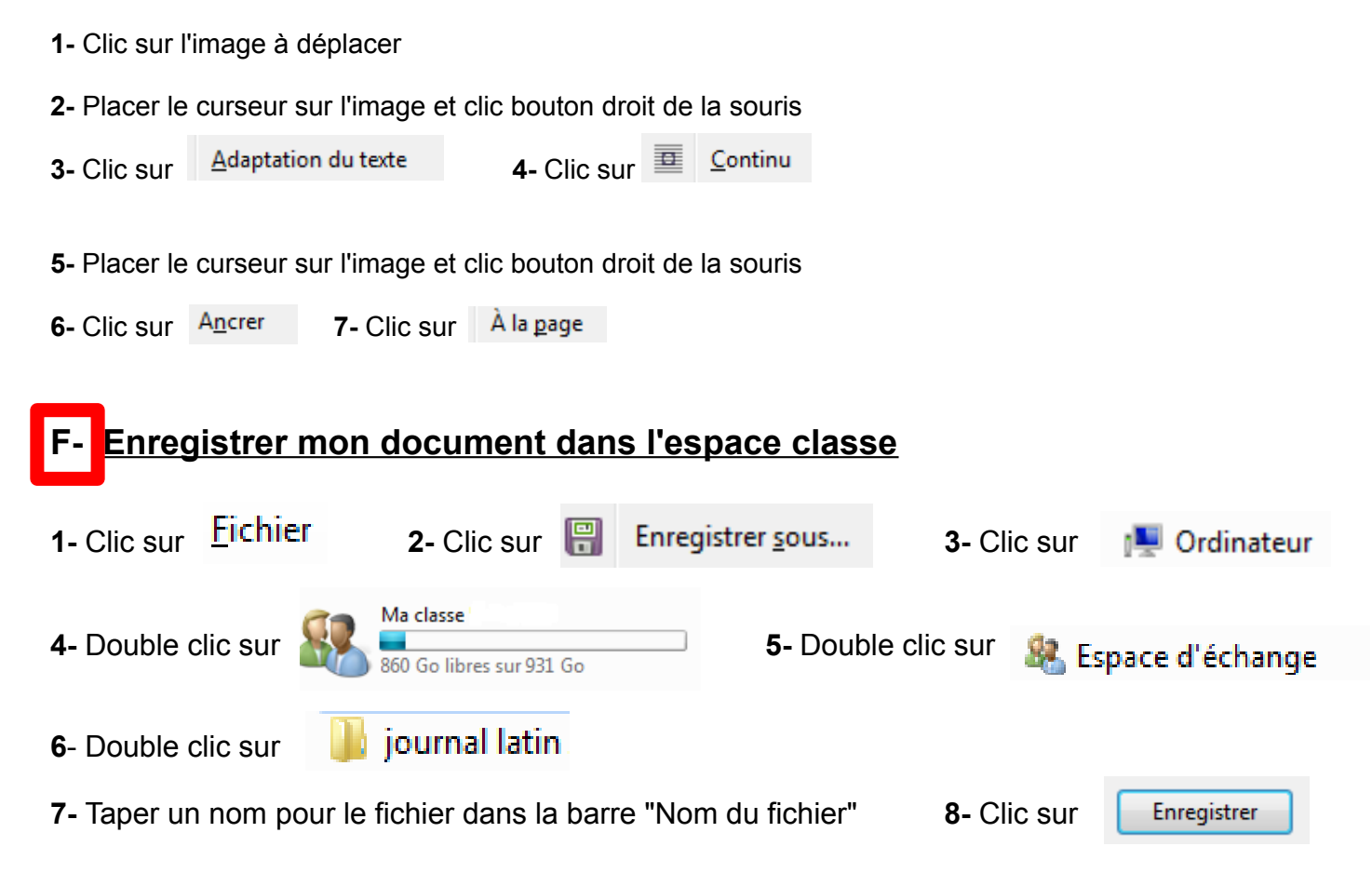